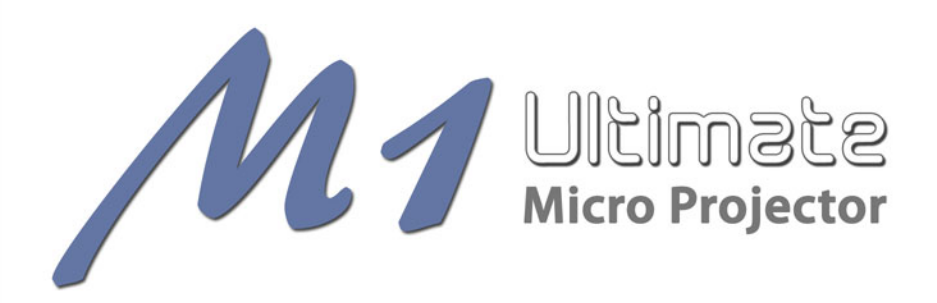

# **USER MANUAL**

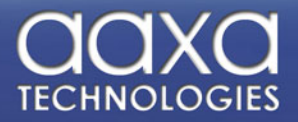

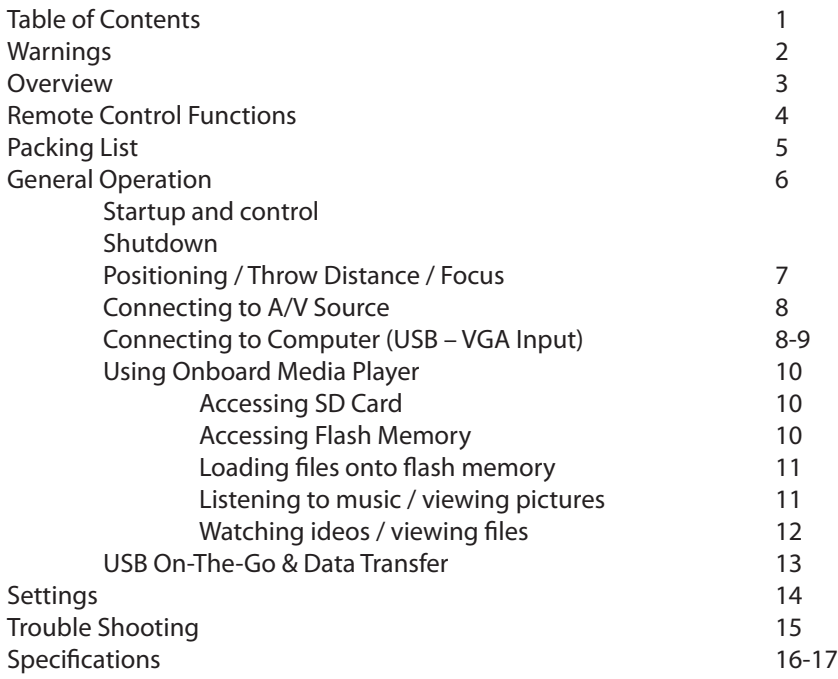

### **Warnings**

\*Do not operate the Projector in direct sunlight or near heat sources such as heaters, fires, and stoves as this may cause a fire hazard.

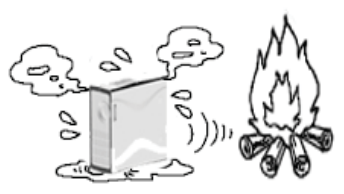

\*Do not operate the projector close to sources of steam or oil such as a humidifier as this may cause electric shock.

\*Do not operate the projector near water such as by the sink or bathtub as this may cause electric shock.

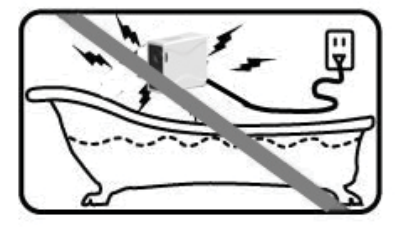

\*Do not block or restrict airflow from ventilation holes as this may cause the projector to overheat.

\*Do not place inflammable materials beside the projector as this may cause a fire hazard.

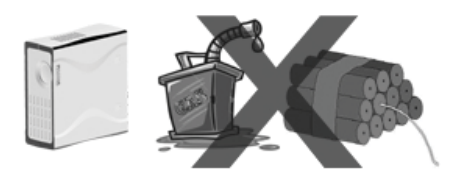

\*Do not drop the projector or allow heavy impacts or shock as this will damage the projector.

### **Overview**

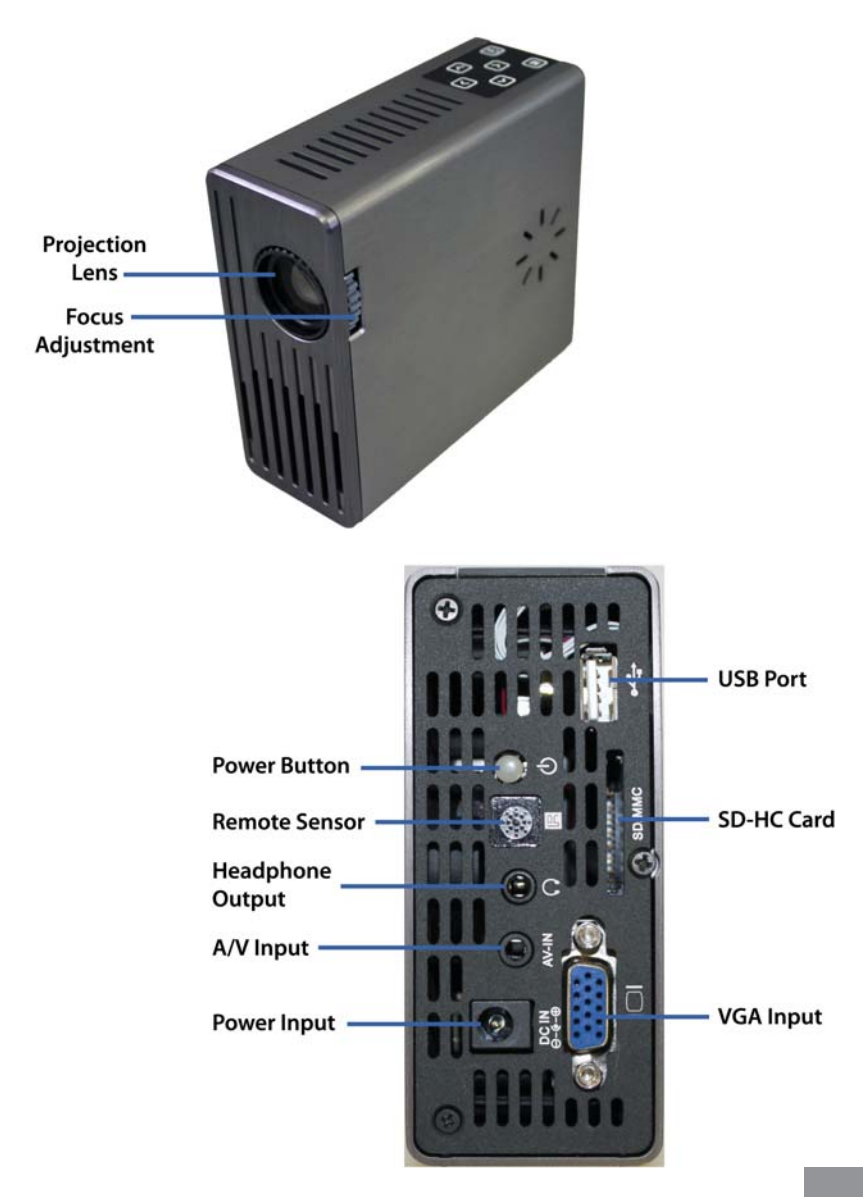

### **Remote Control & Keypad Functions**

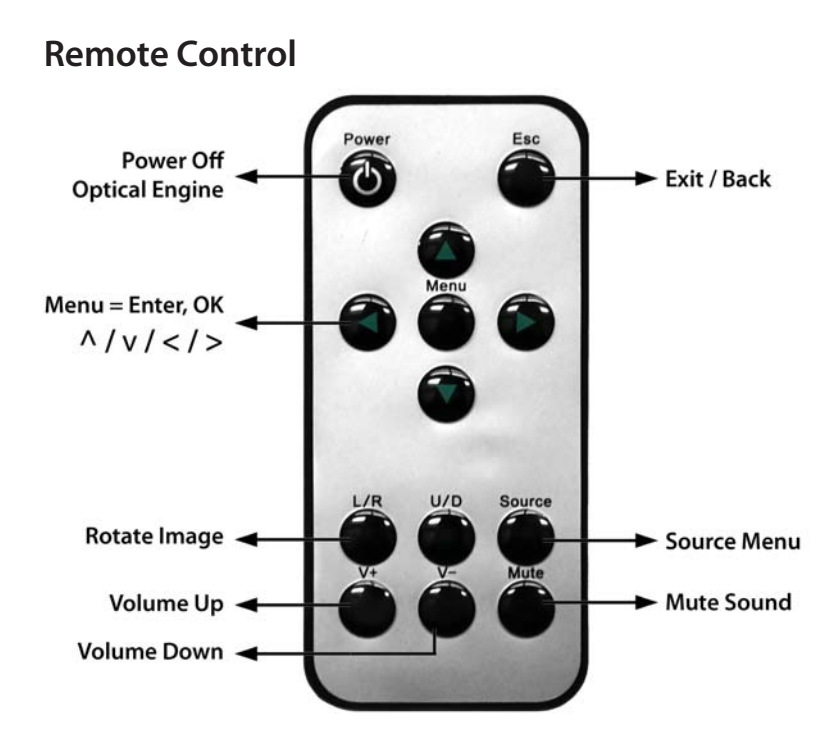

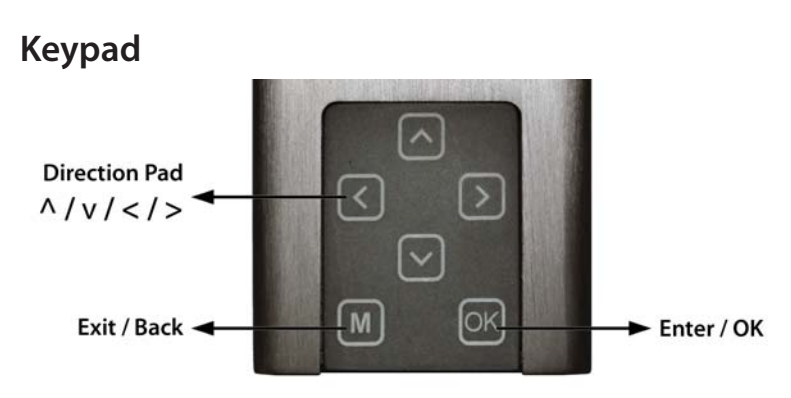

## **Packing List**

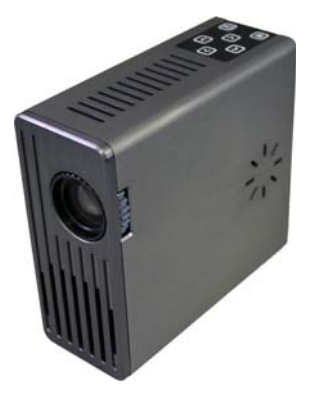

0

Projector **Remote Control** 

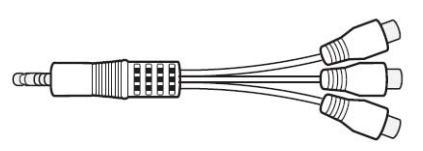

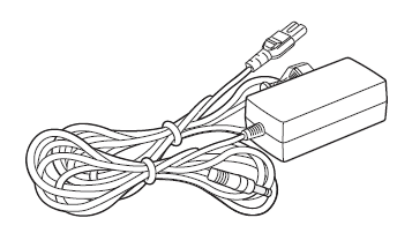

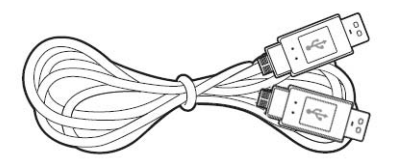

A/V Cable USB Cable

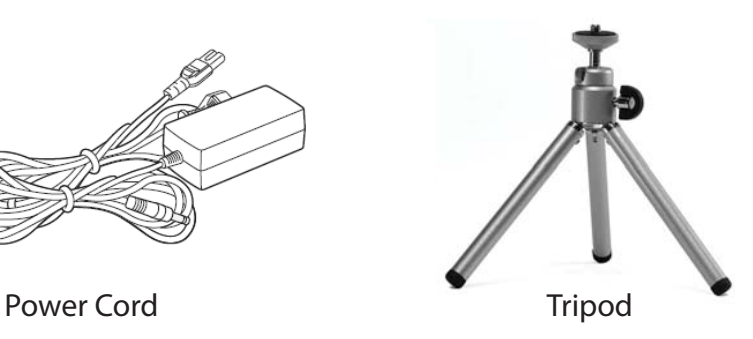

### **General Operation**

**Startup and Shutdown** – To startup, connect the power supply or external battery to the rear power receptacle. Press and hold the power button for 3 seconds until the welcome logo appears. To shutdown hold the power button for 3 seconds until optical engine turns off.

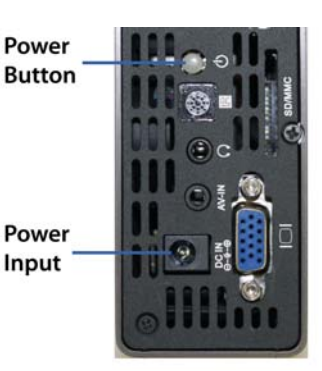

**Positioning** – Position the projector at an even plane and a right angle to the desired image. If the projector is not at a right angle or on an even plane the projected image will appear distorted.

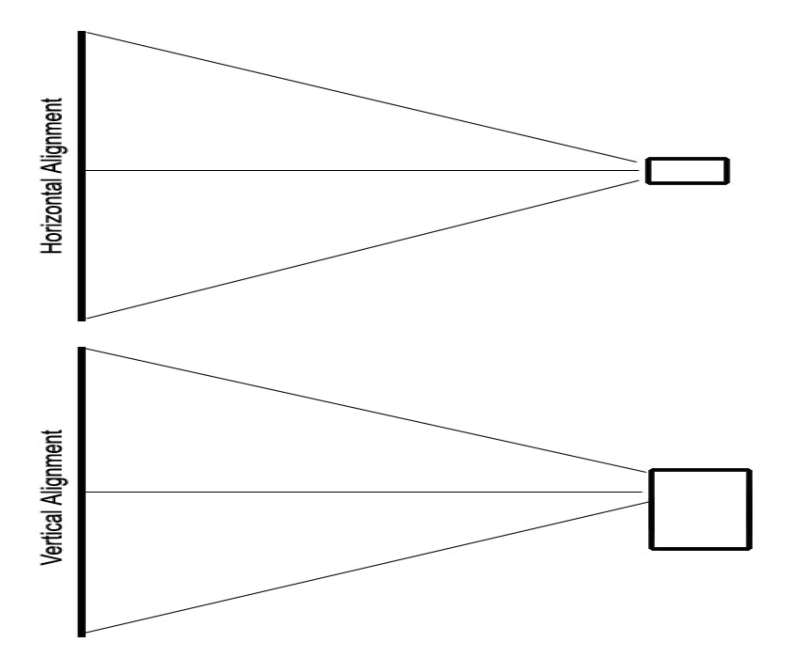

### **Focus Adjustment / Throw Distance –** The

focus can be adjusted by turning the wheel located at the front of the projector. The projector is capable of the following throw and focus distances:

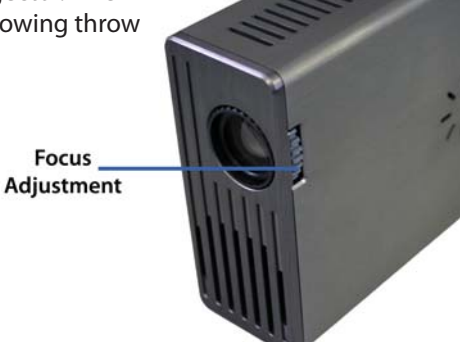

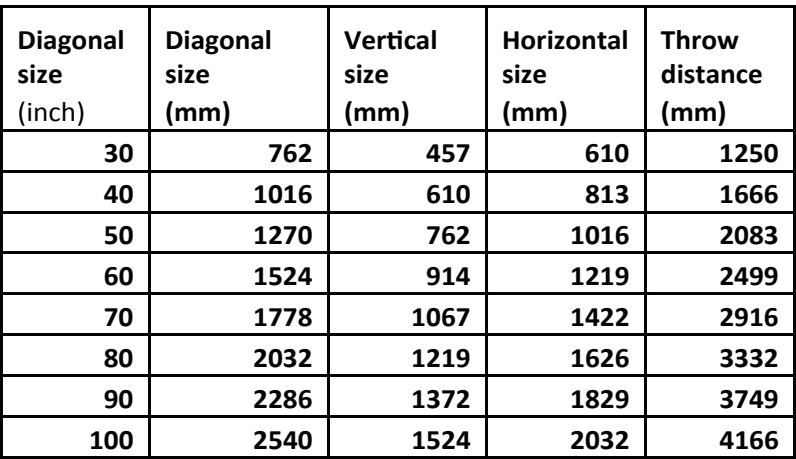

#### **Connecting to a VGA / Computer input**

The projector can accept a 15-pin RGB input source from a laptop's external monitor port or graphics card. This source is connected through the 15-pin "VGA" port on the back of the projector.

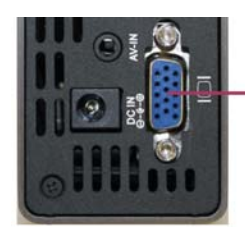

**Attach VGA Cable Here** 

To connect a VGA cable, plug the VGA cable into

the back of the projector. Then select the "VGA PC" option in the Main Menu. This will enable the projector to receive VGA signals.

Important: Be sure to setup the computer to enable video signal output. If using the M1 as an external monitor on Windows based systems, this can be done by selecting "extend my desktop to this monitor." Note: Each computer system is different – please check with your owner's manual for how to properly output video signals. Some Apple computers may require a DVI to VGA adapter.

> Accepted Display Resolutions: 800x600 (native / optimal) 1024x720 1280x800

**Connecting an Audio/Video input source** - The Projector can accept different A/V (Audio/Video) sources through the A/V port. These sources are connected through a 3.5mm A/V cable.

Max Supported Resolutions:

NTSC: 720x480 PAL: 720x576

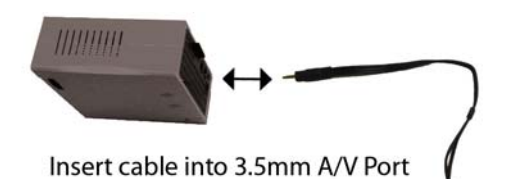

### **General Operation**

To connect an A/V cable insert the 3.5mm portion into the A/V port of the projector. Then click on either the "A/V input" icon in the main menu, or press "source" on the remote control and select "A/V input". A blue screen will appear and the Projector will be ready to accept an A/V signal.

**FROM MAIN MENU** 

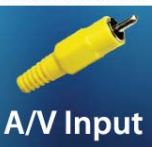

Possible A/V sources: Composite (included), Iphone / Ipod (optional), Zune (optional), Playstation Portable (optional), and others. Please check www.aaxatech.com or your AAXA dealer for optional A/V cables.

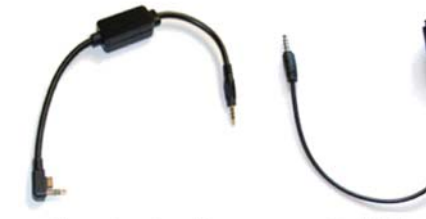

**Playstation Portable** (PSP) Cable

iPod / iPhone Cable

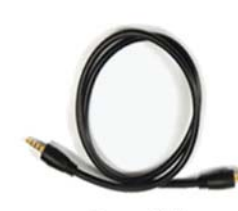

Zune Cable

Also Available:

**HTC Smartphones** 

Samsung and LG Smartphones

**Nokia N-Series** 

#### **USB Data Access and Transfers**

The M1 projector includes 1GB of onboard memory for storage and can function as a USB Host device. For instructions on how to access the onboard memory and connect USB devices to the projector, please refer to the USB On-The-Go & Data Transfer instructions on page 13.

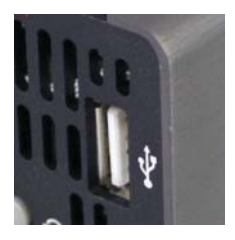

### **Onboard Media Player**

The Onboard Media Player (OMP) plays and supports the following files: Mpeg 4, Mpeg 3, AVI, Jpeg, TXT, Real Media (RMV / RM). For supported video formats please see the "specifications" section in this manual.

Pictures and videos can be accessed via an SD memory card, USB storage device, or directly from the flash memory.

To access files stored on the SD memory card first insert the SD memory card in the SD card slot located on the back of the projector.

Power on the projector and select "SD Card". The SD Card submenu will appear.

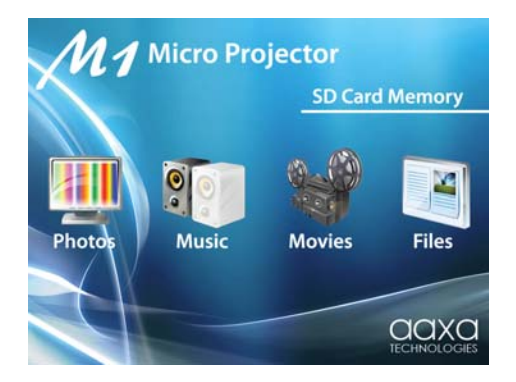

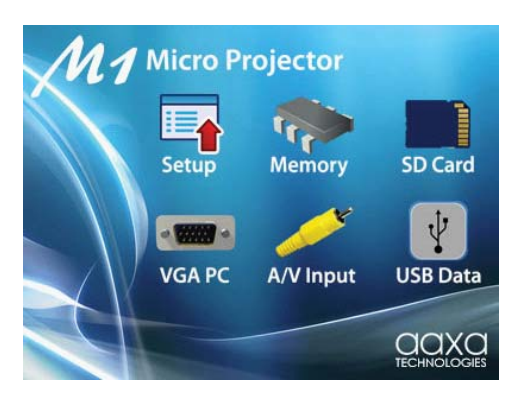

**Viewing Photos** – To view photos click on the "Photos" icon submenu. This will display all photos available on the SD Card. Select and click on a photo to display photos in the slideshow mode. While in slideshow mode you can scroll through slides by pressing the left or right buttons on the remote control. By pressing the menu button on the remote control you will bring up the control menu. Control menu functions include: **Previous picture,** 

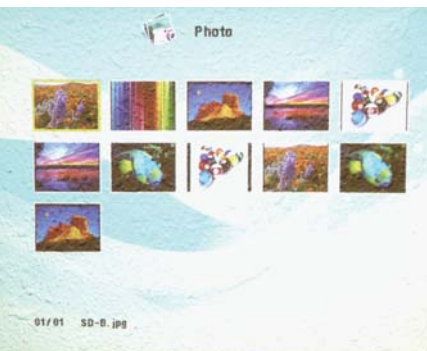

**Pause / Play, Next Picture, Stop / Exit, Zoom, Rotate, and Image Adjustment.**

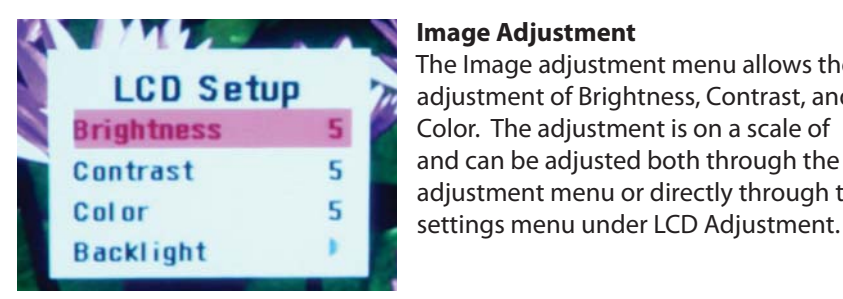

#### **Image Adjustment**

**The Image adjustment menu allows the LCD Setup**  adjustment of Brightness, Contrast, and **Brightness**  $\overline{\phantom{a}}$   $\overline{\phantom{a}}$  Color. The adjustment is on a scale of **Contrast**  $\overline{5}$  and can be adjusted both through the  $\begin{array}{|c|c|c|}\n\hline\n\text{a} & \text{a} & \text{a} & \text{b} & \text{c} & \text{d} & \text{d} & \text{c} & \text{d} & \text{e} & \text{d} & \text{e} & \text{d} & \text{e} & \text{d} & \text{e} & \text{d} & \text{e} & \text{d} & \text{e} & \text{e} & \text{d} & \text{e} & \text{e} & \text{d} & \text{e} & \text{e} & \text{e} & \text{e} & \text{e} & \text{e} & \text{e} & \text{e} & \text{e$ 

**Listening to Music** – To listen to music click on the "Music" icon in the

submenu. Select the music file from the list. To adjust volume use the volume buttons. To skip to another track press the right or left buttons on the remote control, or access the control menu by pressing the "menu" button on the remote control. The Control Menu functions include: **Previous Track, Next Track, Pause / Play, Stop / Exit.**

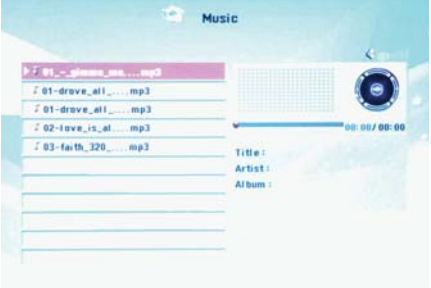

**Playing Videos –** To play videos click on the "Video" icon in the submenu. Select a video file from the list. If the video is large please allow a few moments for the projector to process the file. If after a few minutes the projector does not recover from highlighting or trying to play a video, the video is not compatible. Remove any non-compatible videos from the video from the SD Card. When playing

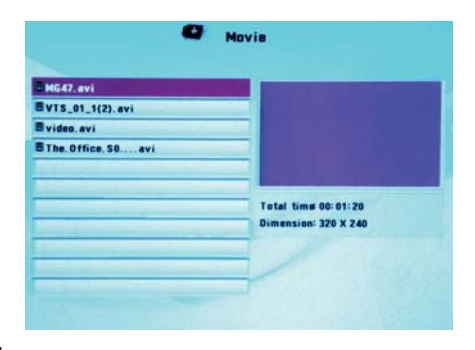

the video you can select the previous or next video by pressing the left or right buttons on the remote control. Volume is controlled by the "V+" and "V-" buttons. The video control menu can be accessed by pressing the "menu" button. The Video control menu allows the selection of: **previous or next video, fast forward or rewind (4x, 8x, 16x), Play / Pause, Stop / Exit, and Image Adjustment.** 

**File Menu –** The file menu allows deletion or copying of files to the onboard memory. To enter the file menu click on the "File" icon in the submenu. Select a file from the list. To delete the file select "delete". To copy the file to the onboard memory select "copy".

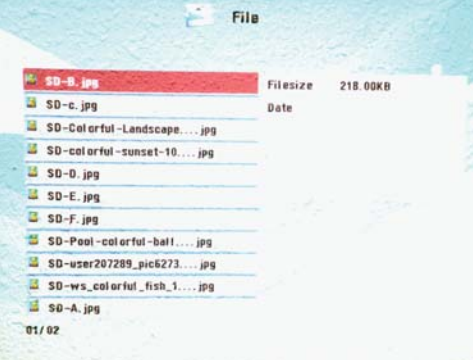

### **USB On-The-Go & Data Transfer**

#### **USB On-The-Go**

The M1 Ultimate has the ability to read data from a USB storage device (such as memory sticks, cell phones USB hard drives, etc). This allows the user to view the data stored on the USB storage device through the onboard media player.

To access data on your USB storage device, plug your USB device into the USB slot on the back of the M1.

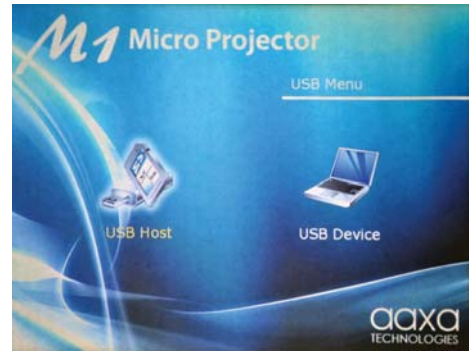

Once the connection is made, select USB Mode from the main menu and the USB Host icon in the USB menu data will be available. After selecting USB Host you should now be able to access the data on the USB device through the onboard media player. If the data does not appear, check the formating of the file system on the USB device and also confirm that the device is compatible with a USB On-The-Go host device.

#### **USB Data Transfer**

The M1 projector includes 1GB of onboard memory for storage. To access this memory connect a USB cable to the back of the projector and a computer. Then select USB Mode in the main menu and USB Device in the USB menu.

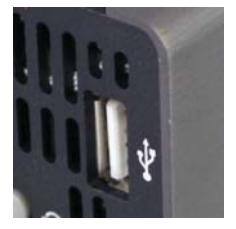

The computer should auto-detect the connected projector and its onboard memory as a "flash drive." Double-click the drive to open the drive contents and manipulate as a standard USB flash drive.

NOTE: If the computer fails to detect the flash drive, check to make sure the projector is in USB-Data mode and do a search for new devices. If still unable to find the drive, please consult with your operating system's owner manual regarding detecting flash drives.

### **Settings Menu**

The Settings Menu can be accessed by clicking on the "Settings" icon in the main menu.

**Slide Show Settings** – The slide show settings allows the user to change the speed, transition style, and display mode of the slide show. "Fit to screen" or "actual size" can also be selected. When "fit to screen" is selected, file sizes will be compressed or enlarged to the native resolution of the projector which is 800x600. Pictures may become distorted when compressed or enlarged. "Actual size" will display pictures in their actual resolution. For example a 400x300 picture will occupy approximately 25% of the area of an 800x600 picture.

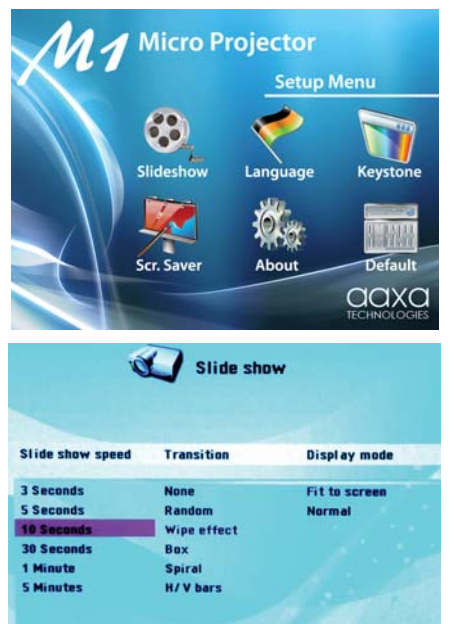

**Keystone Adjustment** – The Keystone feature allows the user to adjust the image when the projector is not placed perpendicular to the horizontal centerline of the screen (angled up or down) which skews the output image, thereby making it trapezoidal. Only vertical keystone is available at this time. Use the "Left" and "Right" arrows on the remote to adjust the screen. NOTE: This is a software function and does not change the optical image.

**Screen Saver** – The screen saver setting allows adjustment of the screen saver background. Choices include a moving logo or the slide show.

**About** – Projector information

**Default** – Reset to default settings

#### THE PROJECTOR DOES NOT TURN ON

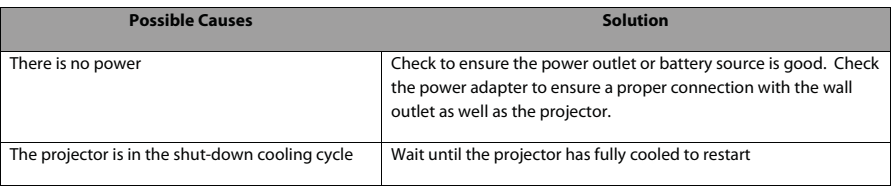

#### NO PICTURE

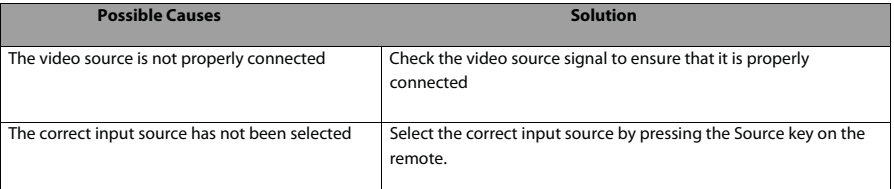

#### IMAGE IS BLURRED

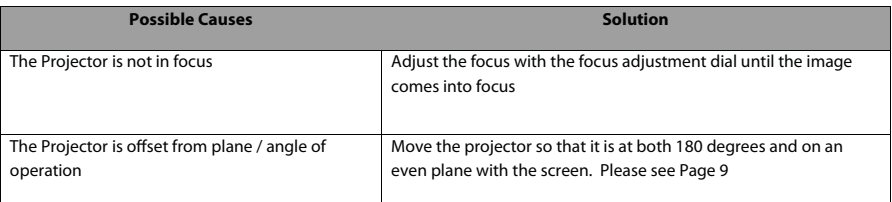

#### SD CARD IS NOT RECOGNIZED

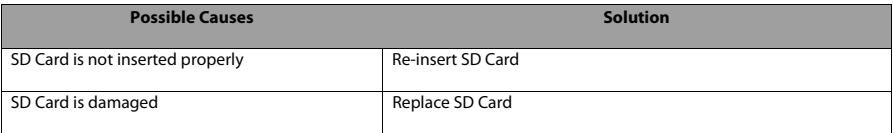

#### REMOTE CONTROL DOES NOT WORK

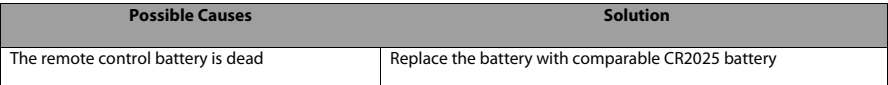

#### **PROJECTION SYSTEM**

 Native Resolution: SVGA (800x600) Brightness: 75 ANSI-Lumens Contrast Ratio: 1000:1 Noise: <20 dBA Projection Lens: Manual Focus

Projection Angle: 33.6

#### **GENERAL SPECIFICATIONS**

 Aspect Ratio Control: 4:3 Dimensions: 112\*105\*46mm Weight: 1.0 lb Power Consumption: 12V - 19V, 30 Watts

 Supported Formats: (See Below) Conformances: CE, UL

#### **INPUTS / OUTPUTS**

Projection Image:  $\blacksquare$  Available Size 9 ~ 100 inch Lamp: Single Chip White LED 15,000 Hours Keystone Correction: Digital Adjustment (Vertical)

 Audio Output: Onboard 1W speaker Speaker/headphone jack Color: Brushed Gray Aluminum Supported Languages: English, French, Spanish, German, in a bhainn an t-ainm an t-ainm an t-ainm an t-ainm an t-ainm an t-ainm an t-ainm an t-ainm an t-ainm an t-ain Power Supply:  $AC100~240V$ (Free Voltage), 50Hz/60Hz

> Video In: Composite A/V (3.5mm Jack) PC / Laptop: 15 pin VGA (up to 1280x960) Audio Out: 3.5mm Speaker/Headphone Jack USB: USB On-The-Go (Memory Sticks) USB Data Transfer Control System: Infrared Remote Control Top Illuminated Keypad

### **Specifications**

**STORAGE CAPACITY** Built in 1Gb flash memory SD/TF card reader

**SUPPORTED FORMATS** AVI, RMVB, RM, DAT, MPG, MPEG

**CODECS SUPPORTED** \*RV: RealVideo-3, RealVideo-4 \*MPEG2/1 \*MP3: \*RA: Cooker/AAC \*LC AAC,HE AAC,MP2,PCM,AC3 \*AVI (MJPEG + MP3/LC AAC/HE AAC/MP2/PCM/AC3) \*RMVB/RM (RV + RA) Max. bit-rate: 2 Mbps \*DAT(MPEG1+AC3/MP2)

> \*MPG/MPEG(MPEG2/1+AC3/MP2) Max. bit-rate: 4 Mbps

**MAXIMUM RESOLUTIONS** \*AVI

 720\*480@30fps, Max. bit-rate 2 Mbps 1280\*720@30fps, Max. bit-rate 4 Mbps \*RMVB/RM 720\*480@30fps, Max. bit-rate 500 Kbps 1280\*720@30fps, Max. bit-rate 800 Kbps \*DAT, MPG/MPEG 720\*480@30fps